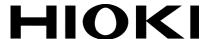

**GUIDE BOOK** 

# 8855 MEMORY HICORDER

HIOKI E.E. CORPORATION

# Introduction

Thank you for purchasing the HIOKI "8855 MEMORY HiCORDER." To obtain maximum performance from the product, please read this manual first, and keep it handy for future reference.

#### **About This Manual**

The manual "Measurement Guide for the 8855" contains the minimum information necessary for operation of the 8855 MEMORY HiCORDER. For a detailed explanation of operating methods, please refer to the 8855 Quick Start Manual and 8855 Instruction Manual. Be sure to read and understand the sections entitled "Safety Notes" and Chapter 2 "Installation and Preparation" in the 8855 Instruction Manuals before using the product.

| Identification of Controls and Indicators       | 2          |
|-------------------------------------------------|------------|
| Operation Method of the Panel Key               | 3          |
| Display Screen and Setting Screen               | 5          |
| Operation flow                                  | 13         |
| Simple measurement operations                   | 14         |
| Measurement of instantaneous power interruption |            |
| in a commercial power line                      | 15         |
| Measurement of the sensor output                | 21         |
| External Memory Devices                         |            |
| Storage of measurement data                     |            |
| Reading measurement data                        | 32         |
| Automatic saving of measurement data            | 32         |
| Real-time printing of measurement data          | 35         |
| Useful Information                              | 3 <i>6</i> |

### **Identification of Controls and Indicators**

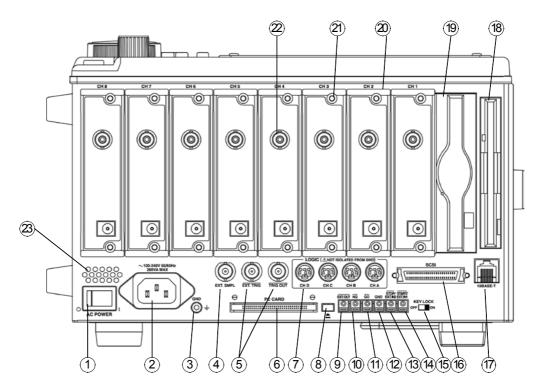

**Right Side Panel** 

① Power switch Switches on or off the power supply.

② AC connector The supplied power cord must be plugged in here.

Function ground Connects to the earth. terminal (GND)

4 External sampling terminal Allows input of an external sampling clock. (in the Memory function)

⑤ Trigger terminals

Can be used to synchronize multiple products, using the EXT TRIG input and TRIG OUT output.

6 PC card slot Inserts the PC card.

7 Logic probe connectors Input connector for the logic input section, designed for the dedicate logic probes (CH A to D).

8 Eject button Removes the PC card.

(9) External output terminal Various output signals can be selected, such as the BUSY, storage, or probe offset (1 kHz, 5 V Rectangle wave output)

MG evaluation output terminal When NG results from the numerical evaluation and waveform evaluation, a signal is output from this terminal.

GO evaluation output terminal When GO results from the numerical evaluation and waveform evaluation, a signal is output from this terminal.

(GND) Uses with (except ) terminals.

External stop terminals Stop operation can be controlled.
 External start terminals Start operation can be controlled.

(15) Key lock Locks the operation of keys.

6 SCSI connector An MO drive can be connected.

① LAN connector Can be connected to a network through a LAN.

(18) FD slot Floppy disk is inserted.

(9) MO slot MO disk is inserted. (when the 9646 is installed)

② Input unit slots These slots accept input units.

② Fastening screw Secures the plug-in product.

Analog input connector Unbalanced analog input. (on ANALOG UNIT)

Blowing slot

# **Operation Method of the Panel Key**

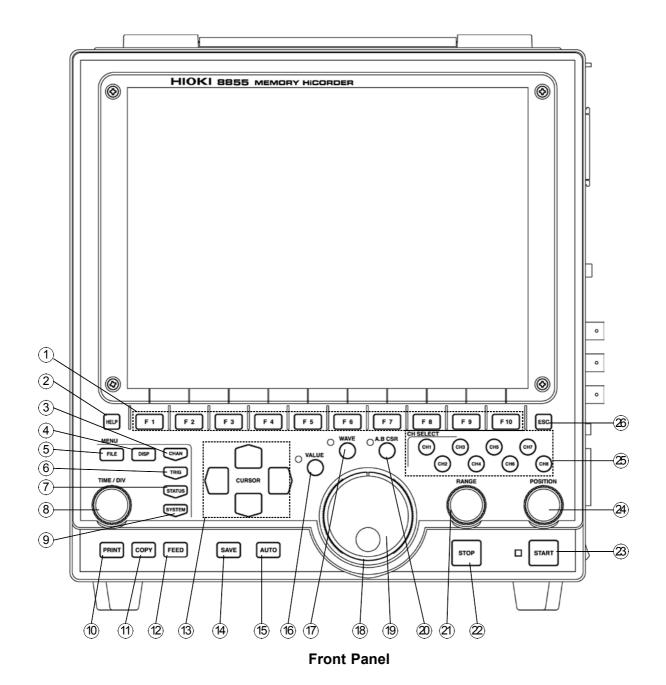

1 F1 to F10 key Serve to select setting items. **HELP** kev Provides on-line help. **CHAN** key Causes the display to show the Channel screen which serves for making input channel settings. **DISP** key Causes the display to show measurement and analysis results. **FILE** key Causes the display to show the File screen which serves for reading, storing, etc. the waveform data etc. TRIG key Causes the display to show the Trigger screen. Setting the trigger functions. **STATUS** key Causes the display to show the Status screen which serves for setting most measurement parameters. TIME/DIV key Serves to set the speed for inputting and storing the input signal. Causes the display to show the System screen. Makes all the settings of **SYSTEM** key common functions, such as the initial settings and various other settings. **PRINT** key Serves to print out stored waveforms. (11)**COPY** key Serves to print out a hard copy of the current screen display. **FEED** key Causes the printer paper to advance for as long as the key is pressed. **CURSOR** key These keys serve to move the flashing cursor in the four directions. **SAVE** key Saves the data on the specified media. **AUTO** key Pressing this key activates automatic setting of time axis range and voltage range values of input waveform. **VALUE** key Uses to select the numerical values setting. **WAVE** key Uses to select the waveform scrolling. **JOG** Rotary control knob that serves to change values, move the A/B cursors, and scroll the waveform. SHUTTLE Concentric ring that serves to change values, move the A/B cursors, and to scroll the waveform. The speed of movement is proportional to the rotation angle. (20) A.B CSR key Uses to select the the A/B cursor moving. **RANGE** knob Sets the measurement range for the channel. **STOP** key Stops measurement and analysis. Pressing this key twice stops measurement. **START** key Initiates the measurement and analysis. During measurement, the LED above the key is lit. **POSITION** knob Sets the zero position for the channel. Channel select Selects channel. keys

Exits the Input or Set up screen.

**ESC** key

# **Display Screen and Setting Screen**

# Waveform display screen

The screen shown below appears immediately after the power switch is turned on. The waveform display screen can also be displayed by pressing the red DISP key. The following explains the displayed items and the items that can be set in the waveform display screen.

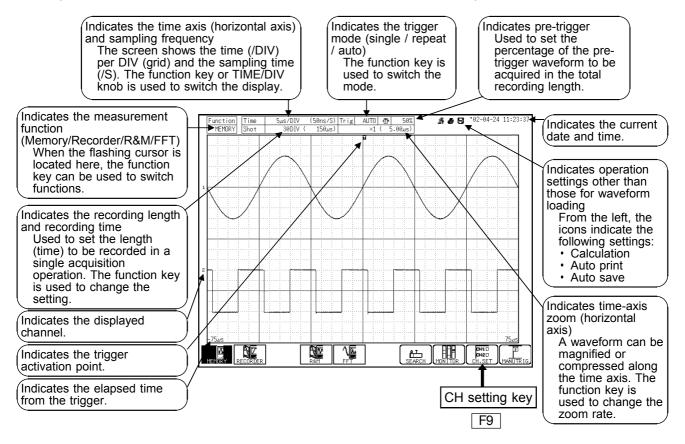

Other settings can be made by pressing the CH setting key (F9 function key) in the waveform display screen. Each time the F9 key is pressed, the CH setting screen changes as shown on the next page, and displays channel information or allows setting to be performed.

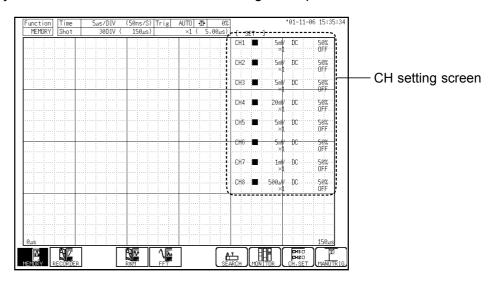

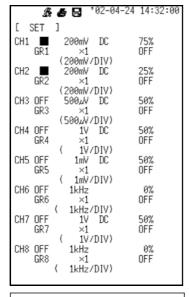

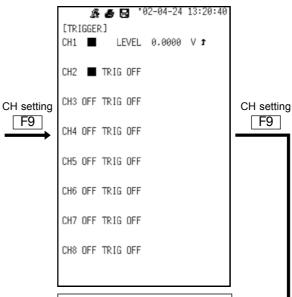

#### Input unit setting

The following settings can be entered for each channel:

- Display ON/OFF
- Voltage axis range (vertical axis) setting
- Zero-position setting
- Display graph setting
- Coupling setting Magnification / compression of the vertical axis
- Low-path-filter setting

#### Trigger setting

The following settings can be entered for each channel.

(Analog only)
• Display ON/OFF

- Trigger type setting Trigger level setting
- Trigger slope setting
- For the setting of other items, use the trigger screen.

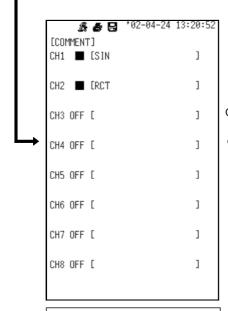

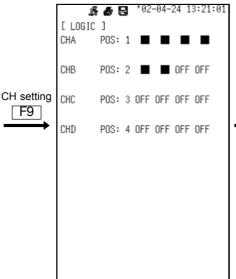

F9

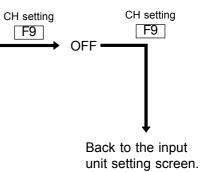

#### Comment display

Comments for each channel can be displayed. Comments cannot be input in the waveform display screen. To enter a comment, press the CHAN key to display the comment setting screen.

#### Logic waveform display

Display settings for each logic waveform can be adjusted. The following settings can be entered on this screen:

- Logic display ON/OFF
- Display position

#### Channel screen

The channel screen can be displayed by pressing the CHAN key located on the left side of the unit. This screen is used to set units (analog input) and to enter logic input, display the settings for each channel, and to enter scaling settings, comments, and other detail settings.

#### List

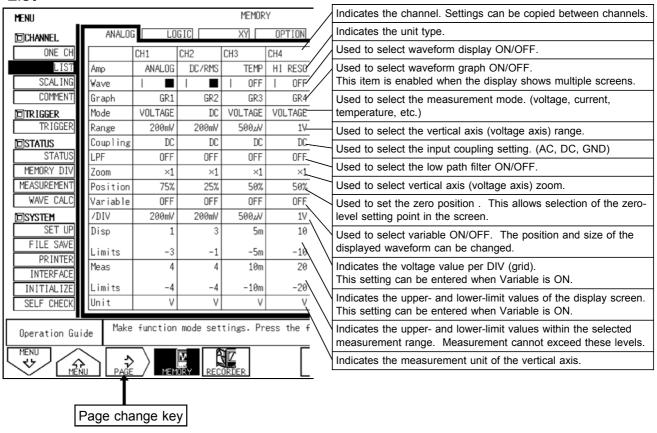

The above screen shows the analog-setting list page. Press the Page Switch key (F3 function key) to change the display to pages for logic input setting, X-Y setting, and details (options) setting. The following describes each of these pages.

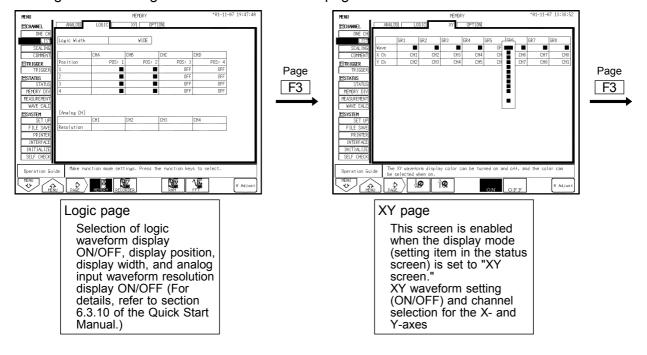

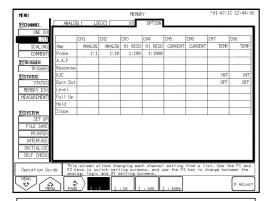

#### Options page

Selection of the probe pressuredistribution ratio when the 9665, 9666, or 9322 is used Setting of the antialiasing filter (enabled when used with the 8953-10 unit) Setting of details (reference contact, burnout) for temperature measurement when used with the 8954 unit Setting of details (threshold, hold, level, etc.) when used with the 8955 unit

In addition to the list page shown on the previous page, the channel screen includes the three types of pages specified below. To change pages, press the menu key (F1 F2 function keys) or CHAN key.

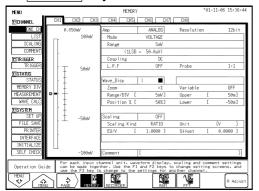

#### ONE CH

These pages are used to enter settings for individual channels. Since the page displays a level monitor and numerical values, variable and scaling settings can be entered while the input level is monitored.

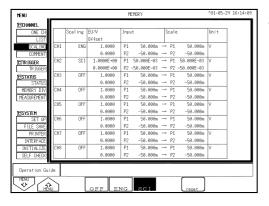

#### **SCALING**

This page is used to enter scaling settings. It allows the setting of scaling values for all channels. For details, refer to 5.3 "Scaling Function" in the Instruction Manual.

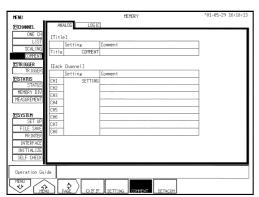

#### COMMENT

This page is used to enter comments. It allows the input of comments for all channels (logic). For details, refer to 5.4 "Comment Function" in the Instruction Manual.

## Trigger screen

The trigger screen can be displayed by pressing the TRIG key located on the left side of the unit.

This screen is used to set the trigger for each channel.

To switch the page between analog and logic, press the Page Switch key ( F3 | function key).

#### Analog trigger setting

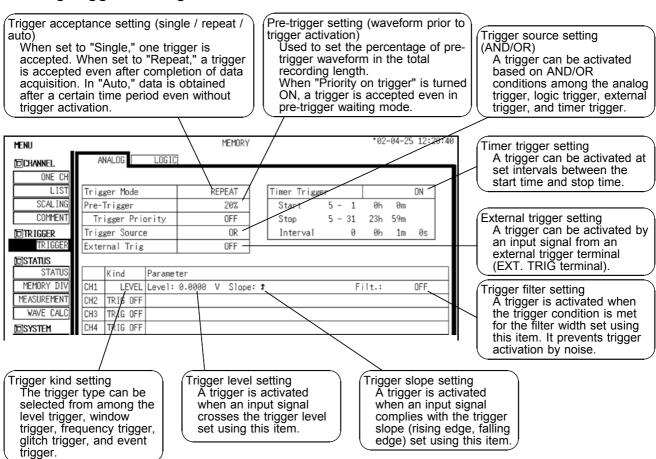

## Logic trigger setting

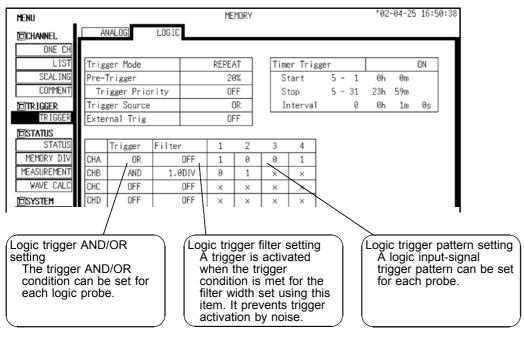

#### Status screen

The status screen can be displayed by pressing the STATUS key located on the left side of the unit. This screen is used to enter basic waveform data-acquisition settings, memory allocation settings, and calculation settings.

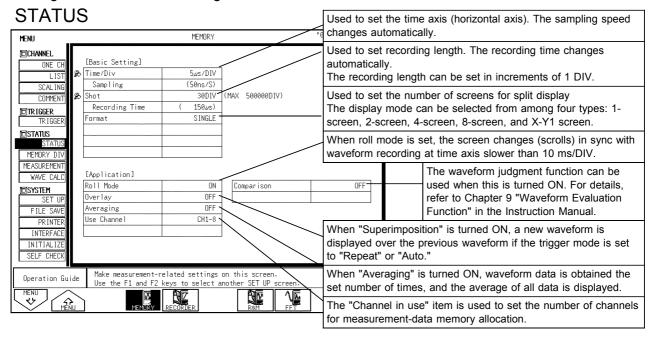

In addition to the basic setting page shown above, the status screen includes the three pages specified below. To change pages, press the menu key (F1 F2 function keys) or CHAN key. Regarding the setting method, refer to the Instruction Manual provided with the product.

# MEMORY DIV (Chapter 6 "Memory Segmentation Function" in the Instruction Manual)

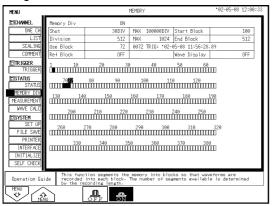

WAVE CULC (Chapter 7: 7.2 "Waveform Calculation" in the Instruction Manual)

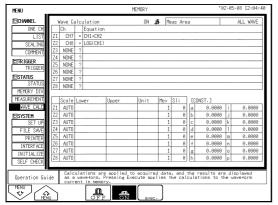

# MEASUREMENT (Chapter 7: 7.1 "Numerical Calculation" in the Instruction Manual)

| MENU            |       |                                       |     |       | MEM(              | )RY    |     |        |      |       |                | *02-   | 05-08 | 12:02:4 |
|-----------------|-------|---------------------------------------|-----|-------|-------------------|--------|-----|--------|------|-------|----------------|--------|-------|---------|
| ©CHANNEL.       | Mea   | asurement                             |     |       |                   | ON     | R   | esult  | to   | Print | er             |        |       | OFF     |
| ONE CH          | Mea   | as Area                               |     |       | ALL W             | AVE    | s   | ave Me | edia | 1     |                |        |       | OFF     |
| LIST            | Sto   | op Mode                               | _   |       | GO                | 8NG    | r   |        |      | -     |                | 1      |       |         |
| SCAL ING        | 0.00  | 9 1000                                |     |       |                   | -110   | Н   |        |      |       |                |        |       | _       |
| COMMENT         |       |                                       |     |       |                   |        | L   | -      |      |       |                |        |       |         |
|                 |       | Kind                                  | Ch  |       | Parame            | ter    |     |        |      | Сопр  | Lowe           | r      | Uppe  | r       |
| TRIGGER TRIGGER | No.1  | AVERAGE                               |     | CH1   |                   |        |     |        |      | OFF   |                |        |       |         |
|                 | No.2  | RMS                                   |     | CH1   |                   |        |     |        |      | ON    |                | 95.000 |       | 105.00  |
| ■STATUS         | No.3  | PEAK-PEAK                             |     | CH1   |                   |        |     |        |      | OFF   |                |        |       |         |
| STATUS          | No.4  | MAXIMUM                               |     | CH1   |                   |        |     |        |      | OFF   |                |        |       |         |
| MEMORY DIV      | No.5  | MINIMUM                               |     | CH1   |                   |        |     |        |      | OFF   |                |        |       |         |
| MEASUREMENT     | No.6  | PERIOD                                |     | CH1   |                   | .0000  |     |        |      |       |                |        |       |         |
| WAVE CALC       | No.7  | FREQUENCY                             |     | CH1   |                   | 0.000m | F:  | OFF :  | S:1  | 0FF   |                |        |       |         |
|                 | No.8  | PULSE WIDTH                           | A_C | CH1   | L: 2              | 0.000m | F:  | OFF :  | S:1  | OFF   |                |        |       |         |
| ■SYSTEM         | No.9  | 0FF                                   |     |       |                   |        |     |        |      |       |                |        |       |         |
| SET UP          | No 10 | 0FF                                   |     |       |                   |        |     |        |      |       |                |        | _     |         |
| FILE SAVE       | No11  | 0FF                                   |     |       |                   |        |     |        |      |       |                |        |       |         |
| PRINTER         | No12  | 0FF                                   |     |       |                   |        |     |        |      |       |                |        |       |         |
| INTERFACE       | No13  | 0FF                                   |     |       |                   |        |     |        |      |       |                |        |       |         |
| -               | No14  | 0FF                                   |     |       |                   |        |     |        |      |       |                |        |       |         |
| INITIALIZE      | No15  | OFF                                   |     |       |                   |        |     |        |      |       |                |        |       |         |
| SELF CHECK      | No16  | 0FF                                   |     |       |                   |        |     |        |      |       |                |        |       |         |
| Operation Gui   | de    | Apply calculations to applied selecti | way | e for | m data<br>data be | currer | TAZ | y in s | nemo | ry. C | UTE 1<br>alcul | o appl | can b | е       |

# System screen

The system screen can be displayed by pressing the SYSTEM key located on the left side of the unit.

To change pages, press the menu key ( F1 | F2 | function keys).

The system screen is used to enter settings common to all functions; settings for printer, files, and communication; 8855 initial settings; and self-diagnosis settings.

The following briefly describes each of these setting pages.

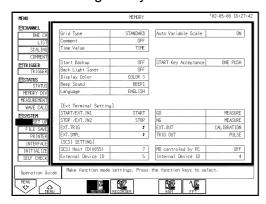

SET UP (Refer to 9.2 "Set Up Screen" in the Quick Start Manual.)

- Display settings (grid display, comment display, etc.)
- Start condition settings (start backup, etc.)
- External control terminal settings (GO. NG terminal, probe correction output setting)
- SCSI settings (ID setting, external MO setting, PC connection setting)

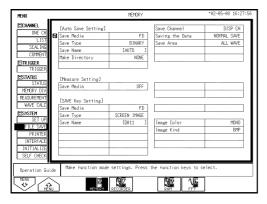

FILE SAVE (Refer to 9.3 "File Screen" in the Quick Start Manual.)

- Auto-save settings (destination, file save format, saving range, etc.)
- Storage of numerical processing results (destination, saving method)
- SAVE key setting (saving operation performed when the SAVE key is pressed)

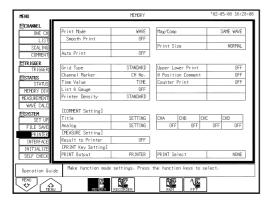

PRINTER (Refer to 9.4 "Printer Screen" in the Quick Start Manual.)

- Printer settings (Grid, density, gauge, marker, size, etc.)
- Printing format settings
- Comment printing settings
- Printing destination setting (printer, LAN equipment)
- Real-time print settings (recorder function, R&M)

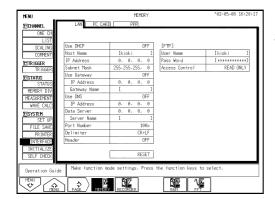

INTERFACE (Refer to Chapter 11 "Communication Settings" in the Instruction Manual.)

- LAN settings
- FTP settings
- PC card settings (RS-232C, GP-IB, modem)
- PPP settings (transmission, reception, etc.)

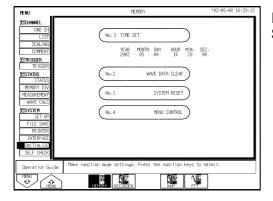

INITIALIZE (Refer to 9.5 "Initialize Screen" in the Quick Start Manual.)

- · Clock setting
- · Waveform data initialization
- System reset
- Menu control (display/hide setting)

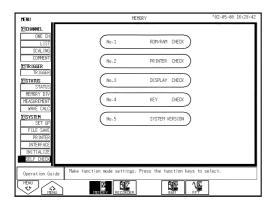

SELF CHECK (Refer to 9.6 "Self-check" in the Quick Start Manual.)

- ROM/RAM check
- · Printer check
- · Display check
- Key check
- System component list (option information, version information, etc.)

# **Measurement Method**

# **Operation flow**

# **Pre-measurement operations**

| 1 | What is the measurement target object? What is the voltage of the target object?          | Check the maximum input voltage. Check the maximum ground input voltage.                                                      |
|---|-------------------------------------------------------------------------------------------|----------------------------------------------------------------------------------------------------|
| 2 | Connect the power cord to the 8855 unit.                                                  | Confirm that the power-supply voltage is 100 VAC to 200 VAC. Confirm that the power-supply frequency is 50/60 Hz (sine wave). |
| 3 | Connect to the measurement target object.                                                 | Confirm that the power switch of the measurement target object is turned off.                                                 |
| 4 | Turn on the power switch. Turn on the power switch located on the right side of the unit. |                                                                                                    |

# Setting up the main unit

| 5 | Select a measurement function.                           | In each screen, move the flashing cursor to the top (upper left) item. There are four selectable items: memory, recorder, R&M, and FFT. |
|---|----------------------------------------------------------|----------------------------------------------------------------------------------------------------|
| 6 | Set the time axis.  Press the DISP or STATUS key.        | Make settings in the display or status screen. Sampling frequency (s) = Time axis (s/DIV) / 100 (number of pieces of data per DIV)      |
| 7 | Set the recording length.  Press the DISP or STATUS key. | Make settings in the display or status screen.  Measurement times (s) = Time axis (s/DIV) / recording length (DIV)                      |
| 8 | Set the input channel. Press the CHAN key.               | Make settings in the channel screen. Voltage axis range, zero position, coupling, filter, etc.                                          |
| 9 | Make trigger settings. Press the TRIG key.               | Make settings in the trigger screen. Trigger mode, pre-trigger, trigger type, trigger level, etc.                                       |

# **Starting measurement**

| 10 | Begin measurement. Press the START key.                              | On the front panel of the main unit, press the green START key located at the lower right corner. The LED lights up, and measurement starts.                                                                                           |
|----|----------------------------------------------------------------------|----------------------------------------------------------------------------------------------------|
| 11 | End measurement. Press the STOP key. (Trigger mode: Continuous/Auto) | In the single-trigger mode, measurement ends when data of the set recording length is obtained. In the continuous or auto trigger mode, measurement ends when the STOP key is pressed. To abort measurement, press the STOP key twice. |

# Starting analysis

| 8855 Instruction Manual.) | 12 | Begin analysis. | Waveform zoom (Refer to Chapter 8 in the 8855 Quick Start Manual.) A-B cursors (Refer to Chapter 8 in the 8855 Quick Start Manual.) Numerical processing, waveform processing (Refer to Chapter 7 in the 8855 Instruction Manual.) Waveform search (Refer to Chapter 8 in the 8855 Instruction Manual.) |
|---------------------------|----|-----------------|----------------------------------------------------------------------------------------------------|
|---------------------------|----|-----------------|----------------------------------------------------------------------------------------------------|

# Simple measurement operations

The following describes the simple operating procedures with a waveform input into Channel 1 (CH1) of the 8855 HiCORDER.

(Example) Input of a sine wave of 1 kHz and  $\pm 1$  V, and observation of the waveform

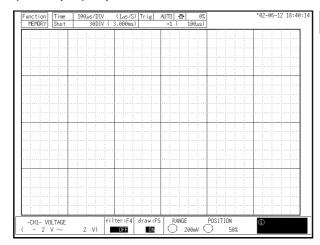

# Procedure

- (1) Press the DISP key to display the waveform display screen.
- (2) Move the flashing cursor to the "Function" indication at the upper left corner of the screen, then press the F1 key and select "Memory."
- (3) Press the CH1 button key of the CH. SELECT key.
- (4) Turn the RANGE knob to set the voltage axis range to "200 mV/DIV."
- (5) Turn the POSITION knob to set the zero position to "50%."
  - The above settings set the full scale (upper- and lower-limit values) on the display to " $\pm 2$  V."
- (6) Turn the TIME/DIV knob to set the time axis to "100 μs/DIV."
- (7) Move the flashing cursor to "Trig" in the screen, and press the F3 key to set to "AUTO."

  Regarding the trigger setting method, refer to the "Trigger screen" section of this manual or Chapter 7 "Trigger Functions" in the Quick Start Manual.

The settings for waveform observation have been entered in the above steps.

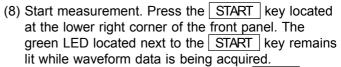

(9) To abort the measurement, press the STOP key located next to the START key. When the measurement is aborted, the green LED next to the START key turns off.

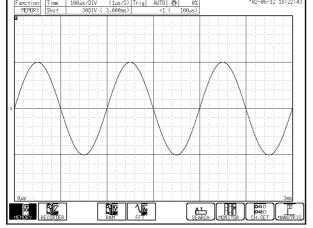

#### < Key point >

The voltage axis range, position, and time axis range can be changed during a starting operation. To make changes, use the RANGE, POSITION, and TIME/DIV knobs.

# Measurement of instantaneous power interruption in a commercial power line

**⚠ DANGER** 

To prevent electric shock and equipment damage, make sure each unit's maximum input voltage and maximum rated ground voltage (described in Chapter 2 "Installation and Preparation" in the Instruction Manual provided with the product) are not exceeded.

#### 1. Method

Use the 8950 ANALOG UNIT to measure instantaneous power interruption in a commercial 100-V power supply (50 Hz). The 8951 VOLTAGE/CURRENT UNIT and 3273 CLAMP ON PROBE are also used at the same time to measure the amount of current flowing to equipment.

#### 2. Connection

CH1: Connection of the 9198 to the 8950 ANALOG UNIT

Connect the cord and measure the commercial power supply.

CH2: Connection of the 9198 to the 8950 ANALOG UNIT

Connect the cord and measure the internal voltage of equipment likely to be affected by instantaneous power interruption.

CH3: Connect the 3273 CLAMP ON PROBE to the 8951 VOLTAGE/CURRENT UNIT, and measure the current flowing in the equipment during instantaneous power interruption.

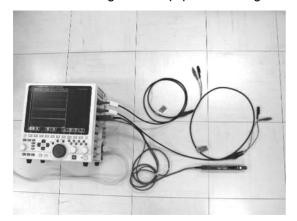

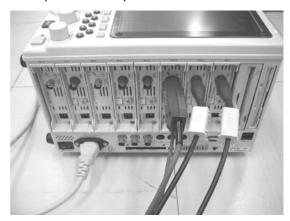

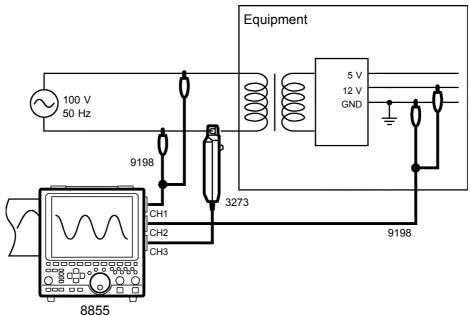

#### 3. Setup

| Display        | Setting item         | 1      | Setting                                                                        |
|----------------|----------------------|--------|--------------------------------------------------------------------------------|
| Status screen  | Time axis (Time/Div) |        | 20 ms/DIV                                                                      |
|                | Recording length     | (Shot) | 30DIV                                                                          |
|                | Display mode (Fo     | rmat)  | Dual                                                                           |
| Channel screen | Graph                | CH1    | GR1                                                                            |
|                |                      | CH2    | GR2                                                                            |
|                |                      | CH3    | GR2                                                                            |
|                | Mode                 | CH1    | Voltage                                                                        |
|                |                      | CH2    | Voltage                                                                        |
|                |                      | CH3    | 3273                                                                           |
|                | Range                | CH1    | 20 V                                                                           |
|                |                      | CH2    | 2 V                                                                            |
|                |                      | CH3    | 1 A                                                                            |
| Trigger screen | Trigger mode         |        | Single                                                                         |
|                | Pre-trigger          |        | 20%                                                                            |
|                | Kind                 | CH1    | In                                                                             |
|                | Parameter            | CH1    | Lower (limit): -100.00 V<br>Upper (limit): 100.00 V<br>Filt. (Filter): 1.5 DIV |

#### 4. Details

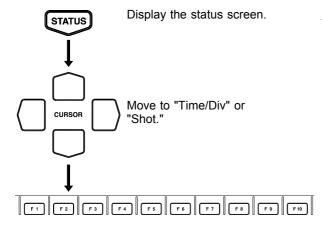

Press the function key corresponding to the setting displayed in the screen.

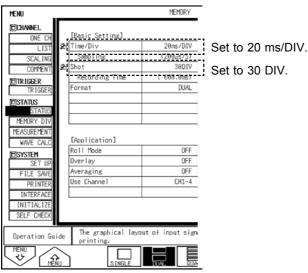

Status screen

#### 1. Setting the time axis and recording length

For the observation of waveforms before and after an instantaneous power outage, follow the setting procedure described below.

Press the STATUS key to display the status screen.

Move the flashing cursor to "Time/Div" or "Shot."

Since the frequency of the commercial power supply to be measured is 50 Hz (20 ms), use the functions to set the "Time/Div" to "20 ms/DIV," and the "Shot" to "30 DIV."

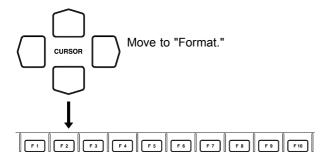

Press the function key corresponding to the setting displayed in the screen.

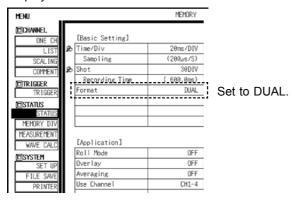

Status screen

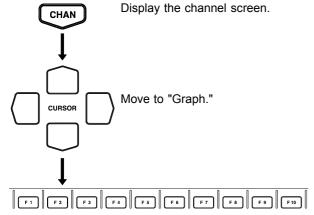

Press the function key corresponding to the setting displayed in the screen.

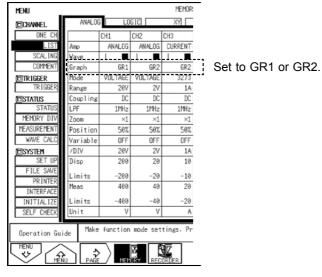

Channel screen

#### 2. Window display

(1) Separate the display of commercial power-supply waveforms from the display of other waveforms to prevent overlapping.

Using the cursor keys, move the flashing cursor to "Format." Then, press the function key to set the "Format" to "**DUAL**."

(2) Press the CHAN key to display the channel screen.

Move the flashing cursor to "Graph," and set Graph CH1 to "GR1," and CH2 and CH3 to "GR2."

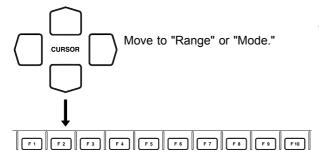

Press the function key corresponding to the setting displayed in the screen.

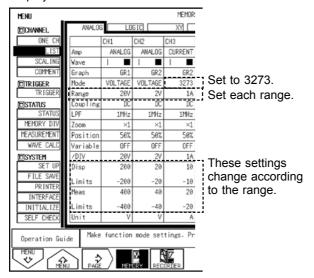

Channel screen

#### 3. Channel setting

Using the cursor keys, move the flashing cursor to "Range" or "Mode."

Since CH1 receives a commercial 100-V power supply (approx. 141 Vp), press the function key to set the range (vertical axis) to "20 V/DIV."

Since CH2 is used to observe the interval voltage (12 VDC) of the equipment, press the function key to set the range (vertical axis) to "2 V/DIV."

CH3 measures the amount of current. Press the function key to set the mode to "3273." Although the current flowing in the equipment is normally 1A, it can increase to 10 times that level at the time the power switch is turned on. Therefore, press the function key and set the range (vertical axis) to "1 A/DIV."

#### < Key point >

When ranges are set in the channel screen, the displayed upper- and lower-limit values and the upper- and lower-limit values for measurement vary according to the entered ranges. Refer to these limit values when setting the ranges.

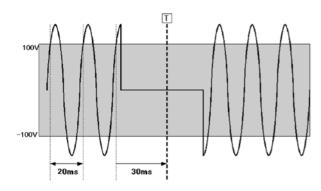

# 

Press the function key corresponding to the setting displayed in the screen.

#### 4. Trigger setting

The following describes the trigger condition setting method.

To activate the trigger at the time of instantaneous power outage, use "Window In trigger."

A commercial 100 V power supply has a sine waveform that ranges from -141 V to 141 V. In the following setting, the lower limit of the Window In trigger is set to "-100 V" and the upper limit to "100 V." and the trigger is activated when the waveform enters the shaded range (window) in the left diagram. This setting activates the trigger every time the waveform enters the window. Therefore, a time duration (trigger filter) is set so that the trigger is activated only when the waveform remains in the window for longer than the set time. The frequency of a commercial power supply is 50 Hz, meaning that one cycle is 20 ms. Instantaneous power outage is a condition in which the voltage drops for a period longer than 20 ms. Therefore, the trigger filter is used to set a period in units of DIV. Since the time axis is set to 20 ms/DIV, the trigger filter is set to be longer than 20 ms. In the example, the trigger filter is set to "1.5 DIV." With this setting, the trigger is activated when waveform remains in the window for 30 ms or longer.

- (1) Press the TRIG key to display the trigger screen.
- (2) Using the cursor keys, move the flashing cursor to CH1 "Kind," and press the function key to change the type to "In."
- (3) Move the flashing cursor to CH1 "Parameter," and set the lower (limit) to "-100.00 V," the upper (limit) to "100.00 V," and the filter (Filt.) to "1.5 DIV."
- (4) Move the flashing cursor to "Trigger mode," and set the trigger mode to "**Single**" (stops after instantaneous power outage occurs and a waveform is acquired).
- (5) Move the flashing cursor to "Pre-trigger," and set the pre-trigger to "20%" (for observation of waveforms prior to the trigger).

#### Set to "Single" and "20%." 02-05-09 10:51:54 MEMORY MENU **CHANNEL** SINGLE Timer Trigger OFF Trigger Mode re-Trigger 20% Trigger Priority OFF . COMMEN □TR IGGER Trigger Source ΠR External Trig 0FF **STATUS** CH1 INCHES TRIG OFF MEMORY DIV MEASUREMEN' CH3 TRIG OFF CH4 TRIG OFF

Trigger screen

#### < Key point >

By combining the Window In trigger upper- and lower-limit values with the filter, it is possible to detect not only a trigger caused by an instantaneous power outage but also waveform chipping and voltage dips in repeated waveforms.

Set to "In," "-100.00 V," "100.00 V," and "1.5 DIV."

#### 5. Starting measurement

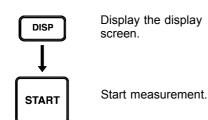

- (1) Press the DISP key to display the display screen.
- (2) Press the START key to begin measurement.

When an instantaneous power outage occurs, the trigger is activated and a waveform is acquired. Until then, the unit stands by. The following shows an actual waveform obtained based on the conditions listed below.

CH1: Commercial power supply

CH2: Equipment internal 12 VDC power

CH3: Equipment current

The equipment's internal 12 VDC power supply did not drop in voltage even when a power outage of approximately 50 ms occurred. The data also shows that a current with a CH3 waveform flowed inside the equipment during the instantaneous power outage (see the screen below).

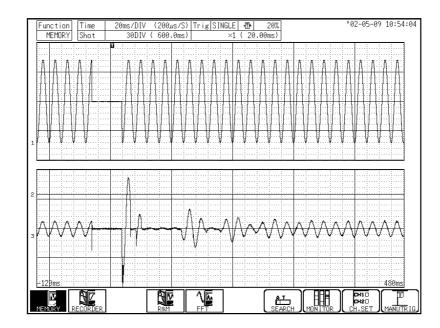

# Measurement of the sensor output

#### 1. Method

Use the 8953-10 HIGH RESOLUTION UNIT to measure the output of the acceleration sensor. Observe the waveform of the effect caused by an impact applied to the subject board.

#### 2. Connection

Connect the sensor output (output from the amp that magnifies the sensor output in this example) to the input terminal of the 8953-10 HIGH RESOLUTION UNIT (CH1). The external sensor amp used in the example has a full scale of  $\pm 2$  V. The external amp also produces an output of 0 V at 0 G, and  $\pm 2$  V at  $\pm 5$  G.

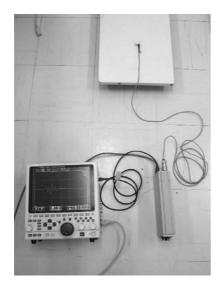

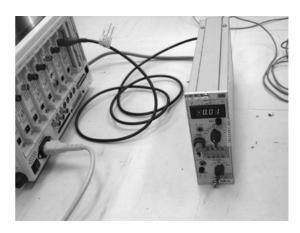

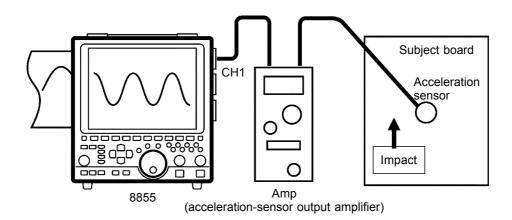

#### 3. Setup

| Display        | Setting item                  | Setting item |                           |
|----------------|-------------------------------|--------------|---------------------------|
| Status screen  | Time axis (Time/Div)          |              | 1 ms/DIV                  |
|                | Recording length (Shot)       |              | 1000DIV                   |
| Channel screen | Range CH1                     |              | 200 mV                    |
|                | Scaling                       | CH1          | In decimals (ENG)         |
|                | Setting method (Scaling Kind) | CH1          | Set with 2 points (POINT) |
|                | Input P1 - Scale P1           | CH1          | [2.000] - [5.000]         |
|                | Input P2 - Scale P2           | CH1          | [-2.000] - [-5.000]       |
|                | Unit                          | CH1          | G                         |
| Trigger screen | Trigger mode                  |              | Single                    |
|                | Pre-trigger                   |              | 5%                        |
|                | Kind                          | CH1          | Level                     |
|                | Parameter                     | CH1          | Level: 200 mV<br>Slope:   |

#### 4. Details

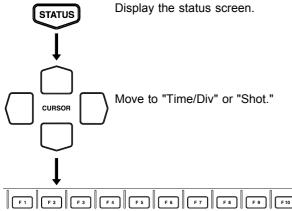

Press the function key corresponding to the setting displayed in the screen.

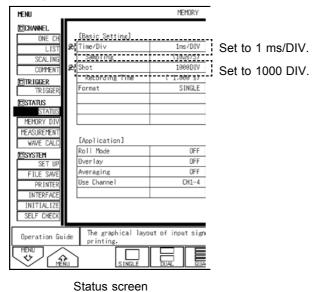

<u>"</u>S

1. Setting the time axis and recording length

For measurement of the output of the acceleration sensor, follow the setting procedure described below.

Press the STATUS key to display the status screen.

Move the flashing cursor to "Time/Div" or "Shot."

To capture a waveform for a period of one second at a 100 k sampling rate, use the function keys to set the "Time/Div" to "1 ms/DIV" and the "Shot" to "1000 DIV."

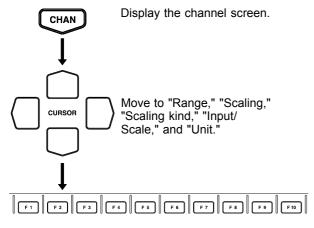

Press the function key corresponding to the setting displayed in the screen.

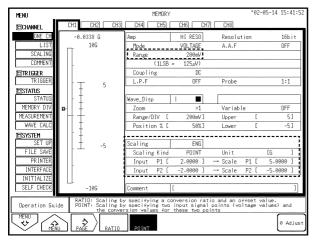

Channel screen

#### 2. Channel setting

- (1) Press the CHAN key to display the channel screen.
- (2) Make sure CH1 is selected. Using the cursor keys, move the flashing cursor to "Range." If CH1 is not selected, press the F3 key to select CH1 before moving the cursor to "Range."
- (3) Press the function key to set the range to "200 mV" (200 mV/DIV x 20 DIV results in  $\pm 2$  V because the full scale of the external sensor amp is  $\pm 2$  V).
- (4) Convert voltage (V) to acceleration (G). Move the flashing cursor to "Scaling," and set the scaling to "ENG."
  - Move the flashing cursor to "Scaling Kind," and set the "Scaling Kind" to "**POINT**."
- (5) Move the flashing cursor to "Input P1 Scale P1," and set it to "[2.0000] [5.0000]."
- (6) Move the flashing cursor to "Input P2 Scale P2," and set it to "[-2.0000] [-5.0000]."
- (7) Move the flashing cursor to "Unit," and set the unit to "G."

Since the external amp produces a  $\pm 2$  V output at  $\pm 5$  G, the above settings allow the direct reading of measured values (level monitor value, cursor reading value).

#### < Key point >

For easier range and scaling settings, observe the level monitor, measurable range, and display upper-/lower-limit values shown on the left side of each channel screen. If the external amp has a calibration or maximum output function, it is recommended to confirm that the set ranges are correct by observing the level monitor and numerical values.

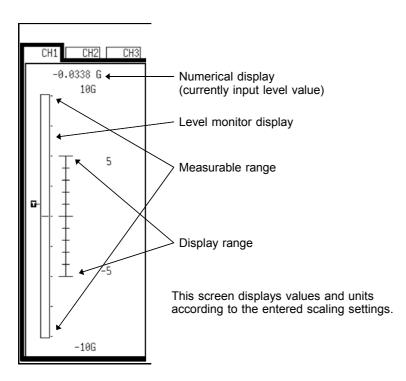

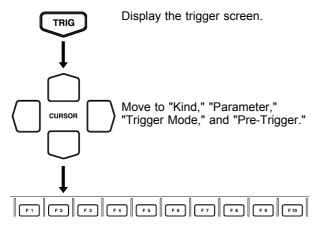

Press the function key corresponding to the setting displayed in the screen.

#### 3. Trigger setting

The following describes the procedure for setting trigger conditions.

When there is a change from 0 V (0 G), the trigger is activated and waveform acquisition starts.

- (1) Press the TRIG key to display the trigger screen.
- (2) Using the cursor keys, move the flashing cursor to CH1 "Kind," and press the function key to change the "Kind" to "LEVEL."
- (4) Move the flashing cursor to "Trigger Mode," and set the trigger mode to "SINGLE."
- (5) Move the flashing cursor to "Pre-Trigger," and set the pre-trigger to "5%."

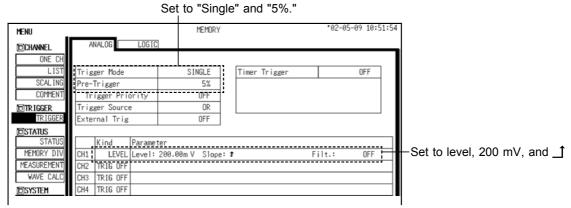

Trigger screen

#### 5. Starting measurement

Display the display screen.

Start measurement.

Press the DISP key to display the display screen. Press the START key to begin measurement.

- When the START key is pressed, "Waiting for trigger" is displayed at the upper right corner of the screen.
- When "Waiting for trigger" is displayed, apply an impact to the subject board.
- The trigger is activated, and "Storing" is displayed at the upper right corner of the screen.
- The measurement is completed in approximately one second, and a waveform is displayed.

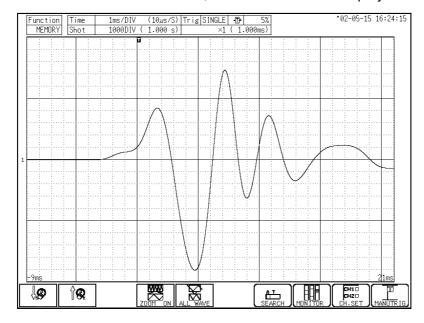

# 6. Analysis of waveforms Using the cursor keys, move the flashing cursor to the location shown in the diagram. Using the F1 or F2 function key, magnify or compress the displayed waveform. To view the entire waveform on a single screen, press the F5 key. Move the flashing cursor.

Use the F1 or F2 key to magnify or compress

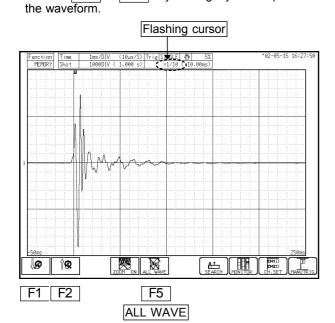

#### (2) Zoom

The display can be divided into two screens for the display of an enlarged waveform.

Press the F4 key for "Zoom ON" to display an enlarged image. The waveform in each graph can be magnified or compressed. The waveform can also be scrolled.

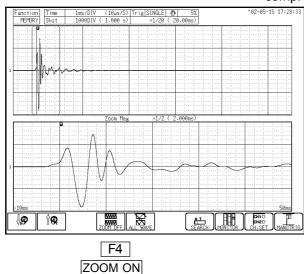

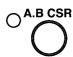

(3) A-B cursors

A-B cursors are used to read frequency and numerical values such as maximum values. When the A.B CSR key is pressed, the red LED lights up and the GUI for A-B cursor settings appears. Select the type of cursor, ON/OFF of A-B cursors, and movement for reading a numerical value.

#### < Key point >

The waveform display screen can be switched between 30 DIV and 20 DIV by pressing the DISP key.

The aforementioned allows easier reading, since values such as those read by the cursors do not overlap with a waveform or grid.

To exit from the A-B cursor setting mode, press the A.B CSR key again, or press the WAVE, VALUE, or ESC key.

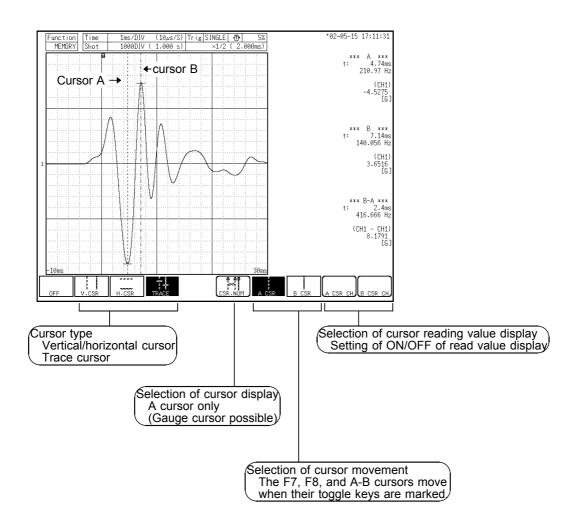

# **External Memory Devices**

The following memory devices and data recording methods can be used with the 8855. By selecting a device or method, data can be saved in the specified media. Data saved on any of these media in the 8855 recording format can be loaded into the 8855 for display and analysis.

- 1. Internal memory devices
  - FD drive (floppy disk)
  - MO drive (MO disc)
  - HD drive (hard disk)
- 2. Interfaces
  - PCMCIA interface (PC card)
  - SCSI interface (external MO drive)
  - LAN (10BASE-T) interface (PC)

The following describes commonly used methods of storing and loading data.

For details on drives, interfaces, and data saving/loading methods, refer to Chapter 10 "Storing and Recalling Measurement Data" in the 8855 Quick Start Manual.

Regarding the LAN interface, refer to Chapter 11 "Communication Settings" in the 8855 Instruction Manual.

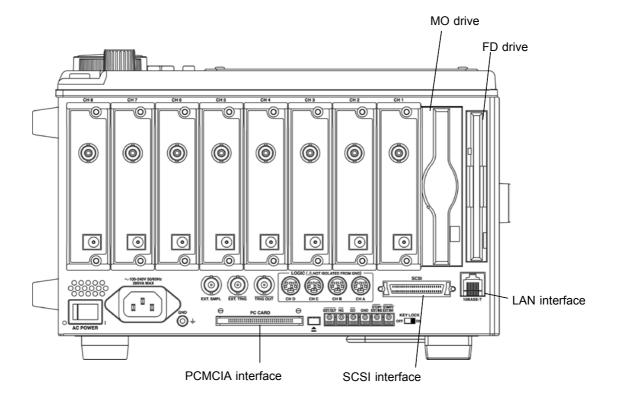

# Selection of recording media

- (1) Press the FILE key. The file screen is displayed.
- (2) Press the media change F1 key.
- (3) Press the function key, and select a media for file saving and loading operations from among "FD," "PC CARD," "MO/HDD," "MO (EXT)," or "RAM." In this example, "Internal MO/HDD" is selected.

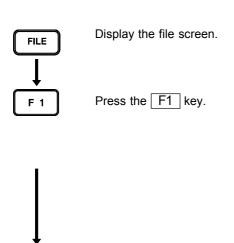

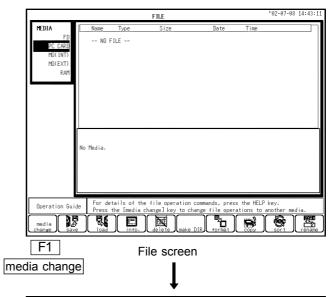

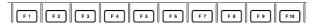

Press the function key corresponding to the media used for file operations such as saving and loading. In this example, "Internal MO/HDD" is selected.

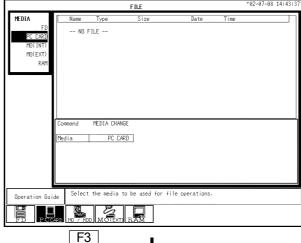

MO/HDD

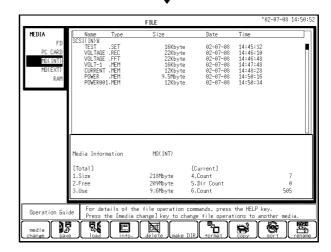

# Storage of measurement data

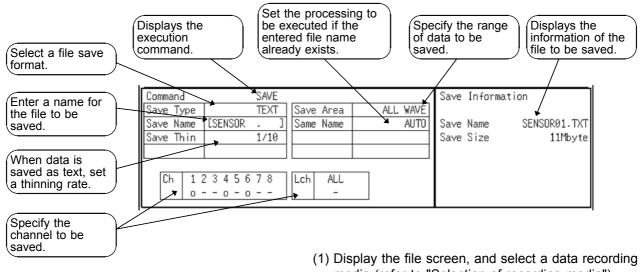

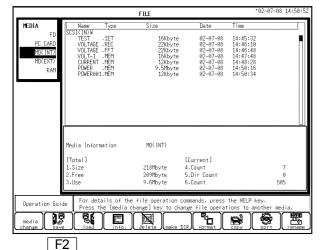

SAVE

- media (refer to "Selection of recording media").
- (2) Press the SAVE F2 key.

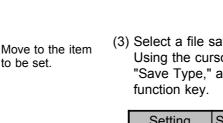

(3) Select a file save format. Using the cursor keys, move the flashing cursor to "Save Type," and select a save setting using the

| Setting     | Stores setting conditions                                                                                   |
|-------------|----------------------------------------------------------------------------------------------------|
| Wave binary | Stores waveform data in binary format (for 8855)                                                            |
|             | Stores waveform data in text format (for Excel). Data stored in text format cannot be loaded into the 8855. |

Press the function key corresponding to the setting displayed in the screen.

F1 F2 F3 F4 F5 F6 F7 F8 F9 F10

CURSOR

to be set.

(4) Specify a saving range.

Move the flashing cursor to "Save Area," and specify the range of data to be saved. When A-B cursors are used, specify the range to be saved.

Select either "ALL WAVE" or "A-B WAVE."

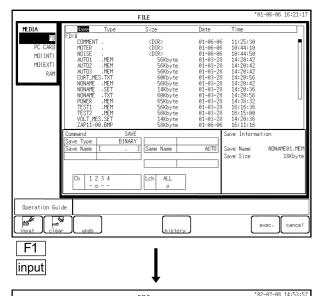

(5) Enter a name (file name) for the data to be saved. Move the flashing cursor to "Save Name." Press the input F1 key to display the character input screen. Enter a file name. Regarding the input method, refer to "5.3.3 Character Entry Procedure" in the 8855 Instruction Manual.

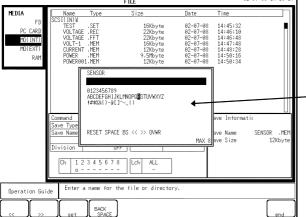

Character input screen

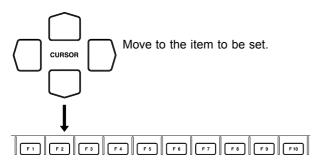

Press the function key corresponding to the setting displayed in the screen.

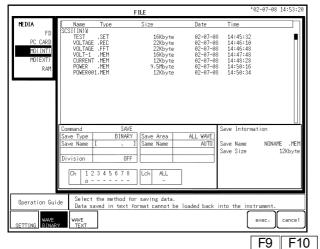

(6) Specify the method of processing to be executed if the entered file name already exists. Move the flashing cursor to "Same Name," and select a processing method.

| Auto      | Automatically adds a number after the entered file name |
|-----------|---------------------------------------------------------|
| Overwrite | Deletes the old file and saves the new file             |
| Error     | Displays an error message and stops saving the data     |

- (7) When saving data in text form, set a data thinning rate.
  - Move the flashing cursor to "Save Thin," and select a thinning rate.
- (8) Set the channel to be saved.
  - Move the flashing cursor to the position of the channel to be saved. For an analog channel, make settings individually for each unit. For a logic channel, make all settings at once.
- (9) Save data.

exec. cancel

Press the exec. F9 key to save the data.

To cancel the data saving command, press the cancel F10 key.

# Reading measurement data

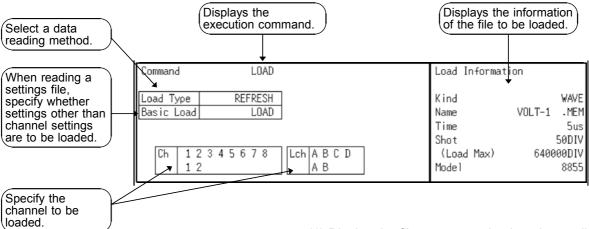

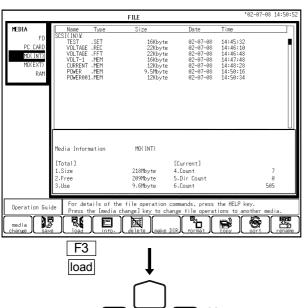

CURSOR

 Display the file screen, and select the media used to load data (refer to "Selection of recording media").

(2) Press the load F3 key.

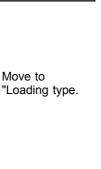

(3) Select a reading type (method).

Using the cursor keys, move the flashing cursor to
"Load Type," and select a loading method using the
function key.

| Refresh   | Erases the waveform on the screen (in the memory), and loads new data.                  |
|-----------|-----------------------------------------------------------------------------------------|
| Overwrite | Loads data while retaining waveform data for channels other than that used to read data |

**Note** Data saved in text format or BMP format cannot be loaded into the 8855. Only binary data saved by the 8855 can be loaded.

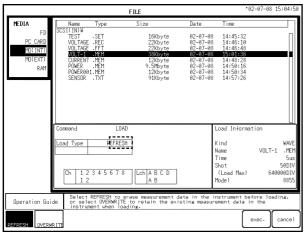

F1 F2 OVERWRITE

REFRESH

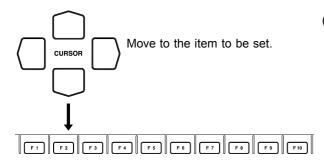

Press the function key corresponding to the setting displayed in the screen.

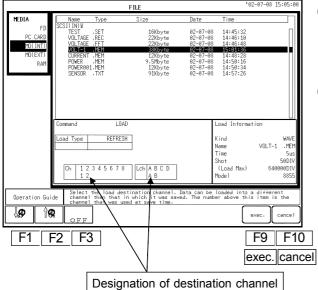

(4) Setting of a basic loading operation (for loading of settings files only) Move the flashing cursor to "Basic Load," and select a loading method.

| None | Does not load settings other than channel settings. All main-unit settings other than channel settings are retained. |
|------|----------------------------------------------------------------------------------------------------|
| Load | Loads settings other than channel settings. Loads all setting data.                                                  |

- (5) Setting of a destination channel Move the flashing cursor to the position of the channel for loading, and press the function key to enter the setting.
- (6) Load data.

  Press the exec. F9 key to load data.

  To cancel the data loading command, press the cancel F10 key.

# Automatic saving of measurement data

After measurement, data can be automatically saved in a specified media. For details, see 9.3.1 "Setting the Auto Save Function" in the 8855 Quick Start Manual.

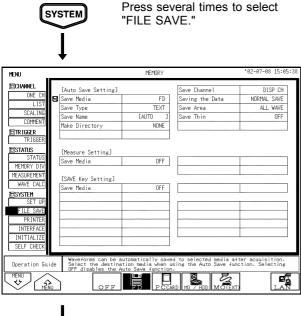

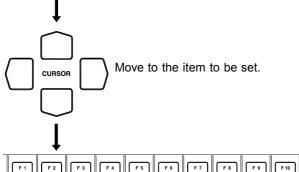

Press the function key corresponding to the setting displayed in the screen.

- (1) Press the SYSTEM key several times, and select "FILE SAVE" in the menu screen.
- (2) Using the cursor keys, move the flashing cursor to "Save Media," and use the function key to select a media for automatic saving of data.
- (3) Move the flashing cursor to "Save Type," and select a save setting for auto save.

| ٧ | Vave binary | Saves waveform data in binary format (for 8855)                                                             |
|---|-------------|----------------------------------------------------------------------------------------------------|
| ٧ | Vave text   | Stores waveform data in text format (for Excel). Data stored in text format cannot be loaded into the 8855. |

(4) Enter a file name.

Move the flashing cursor to "Save Name." Press the input F1 key to display the character input screen. Enter a file name.

Regarding the input method, refer to "5.3.3 Character Entry Procedure" in the 8855 Instruction Manual. The entered file name is assigned to the saved data file. When files are saved continuously, file names are attached with sequential numbers. If a file name is not entered, the first file is named "AUTO," the second file is named "AUTO0001," and so on.

- (5) Move the flashing cursor to "Make Directory," and select whether to create a new directory for each start of waveform data-acquisition. When "EXIST" is selected, a directory is created at each waveform data-acquisition. The maximum number of files in a directory is 5,000.
- (6) Move the flashing cursor to "Save Channel," and select the channel to be saved.

|        | Saves the data of channels whose waveform display is ON |
|--------|---------------------------------------------------------|
| ALL CH | Saves the data of all channels                          |

(7) Move the flashing cursor to "Saving the Data," and select a saving method.

| Normal save | Stops auto save when the recording media becomes full.                                        |  |
|-------------|-----------------------------------------------------------------------------------------------|--|
| Delete save | When the recording media becomes full, old data is deleted for continued auto-save operation. |  |

(8) Specify a saving range.

Move the flashing cursor to "Save Area," and specify a saving range.

When A-B cursors are used, specify the range to be saved.

Select either "ALL WAVE" or "Between A-B WAVE."

Starts measurement

Stops measurement

(9) When saving data in text form, set a data thinning rate.

Move the flashing cursor to "Save Thin," and select a thinning rate.

(10) Start measurement.

Press the START key to start measurement. After data of the set recording length is obtained, the data is automatically saved. To stop the measurement or auto-save operation, press the STOP key. To forcibly stop the operation, press the STOP key twice.

# Real-time printing of measurement data (using the 8994 printer unit)

Real-time printing is possible only when "Recorder" is selected as the function Measurement data can be continuously printed in real time. A measured waveform is automatically printed at the same time it is displayed on the screen. For details, refer to 9.4 "Printer Screen" and 9.4.3 "Real Time Print" in the 8855 Quick Start Manual.

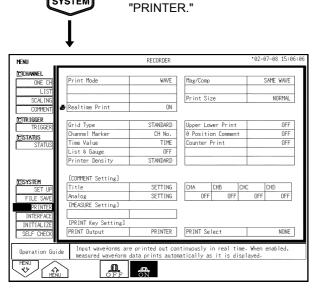

Press several times to select

(1) Press the SYSTEM key several times and select "PRINTER" in the menu screen.

(2) Using the cursor keys, move the flashing cursor to "Realtime Print," and select a setting using the F4 and F5 keys.

| OFF | Does not print in real time |
|-----|-----------------------------|
| ON  | Prints in real time         |

(3) Start measurement.

Press the START key to start measurement. When measurement starts, the printer prints as soon as the screen begins displaying a waveform. By pressing the PRINT key during the measurement, printing can be paused and resumed.

#### Note

- For a long time-axis range of 200 ms/DIV or more, there will be a delay in printing. If the recording length is set to "Continuous," real-time printing is not possible.
- The printing density may vary depending on the timeaxis setting and ambient temperature.

**START** 

SYSTEM

Pauses and resumes printing

Start measurement

### **Useful Information**

#### 1. About the function keys

(1) Memory function

Stores A/D-converted data in the memory for each sampling operation. Changing the time axis also alters the sampling frequency.

(2) Recorder function

The sampling frequency is fixed. Because changing the sampling frequency does not alter the time axis, measurement at a fast sampling speed is possible even with a slow time axis. (Envelope recording)

Real-time printing is possible (time axis: 500 ms/DIV and up).

- (3) Recorder & memory function (Chapter 3 in the Instruction Manual)

  Even when the recorder mode is used, abrupt signal waveforms can be captured in the memory mode.
- (4) FFT function (Chapter 4 in the Instruction Manual)
  Spectrum analysis and a transfer function can be obtained.
- (5) Power monitor function (requires installation of the optional software "9549 FUNCTION UP DISK")

An instantaneous waveform and trend graph can be observed.

#### 2. About the time axis and sampling

- (1) When using the memory function

  The sampling frequency equals 1/100 of the time axis. In the case of a 100-ms/DIV time axis, the sampling frequency becomes 1 ms.
- (2) When using the recorder function

With 1/100 of the time axis as one point, the minimum and maximum values (MIN and MAX data) at the fixed sampling frequency are displayed as one-point two-data.

One point on the time axis of 10 ms/DIV equals 100 ms. When the sampling frequency is set to 1 ms, one point corresponds to 100 samples. Two pieces of data - the maximum and minimum values of these 100 samples -- are displayed as one point on the screen (envelope recording).

#### 3. About the recording lengths

The number of pieces of data in a recording length of 1 DIV is 100.

The total number of pieces of data in the entire recording length is as follows: set recording length (number of DIV) x 100 pieces of data + 1.

(Example) Number of pieces of data in a set recording length of 500 DIV is as follows: 50 DIV x 100 data + 1 = 5001 pieces of data.

#### 4. About the pre-trigger

The pre-trigger setting is set by entering the percentage of the pre-trigger recording length (number of pieces of data) in the total recording length (all data).

(Example) Setting of a pre-trigger of 5% for a recording length of 1000 DIV

The recording length (number of pieces of data) prior to the trigger is as follows:  $1000 \text{ DIV } \times 5\% = 50 \text{ DIV } (5000 \text{ data}).$ 

#### 5. About the voltage axis and resolution

- The resolution of the 8950, 8951, and 8952 with a voltage axis of 1 DIV is 100 (100 LSB).
   The full scale of the screen is 20 DIV, so the resolution is 2000 LSB (at a voltage axis magnification rate of 1).
  - (Example) With a voltage axis of 5 V/DIV, the minimum resolution is as follows: 5 V / 100 = 50 mV.
- The resolution of the 8953-10 with a voltage axis of 1 DIV is 1600 (1600 LSB).
   The full scale of the screen is 20 DIV, so the resolution is 32000 LSB (at a voltage axis magnification rate of 1).
  - (Example) With a voltage axis of 5 V/DIV, the minimum resolution is as follows: 5 V / 1600 = 3.125 mV.

For further details, refer to 6.3.8 "Setting the Zero Position" in the Quick Start Manual.

#### 6. About the screen display and DIV

The 8855 is equipped with an SVGA (800 x 600) LCD. The waveform area uses 750 dots horizontally and 500 dots vertically. As there are 30 DIV horizontally and 20 DIV vertically, one grid (1 DIV) on the screen measures 25 dots horizontally and 25 dots vertically.

- 1 grid (1 DIV) on the screen: 25 dots horizontally x 25 dots vertically
- 1 grid (1 DIV) in data: 100 samples horizontally x 100 LSB vertically

The grid size (1 DIV) of data changes according to the magnification/compression of the time axis and voltage axis.

#### 7. Data saving speed

The following shows the speeds of saving binary data (reference values) using different media and interfaces. Note that the data saving speed varies depending on the saving conditions, device manufacturer, device capacity, communication conditions, and others.

| Storage media | Saving speed (reference value) |
|---------------|--------------------------------|
| Floppy disk   | 15 kB/s                        |
| MO disc       | 150 kB/s                       |
| HD            | 160 kB/s                       |
| PC card       | 200 kB/s                       |
| PC via LAN    | 200 kB/s                       |

#### 8. Conducting probe compensation

When using Model 9665 10:1 Probe or Model 9666 100:1 Probe and conducting probe compensation, please configure according to the following settings:

- 1. Press the SYSTEM key to display the Set up screen (refer to "System screen").
- 2. Move the flashing cursor to the "EXT.OUT" item.
- 3. Use the function keys to select the **Calibration**.

Based on these settings, a 1 kHz 5 V rectangular waveform will be output from the external output terminal (EXT.OUT terminal) in order to compensate the probes.

# HIOKI 8855 MEMORY HICORDER GUIDE BOOK

Publication date: July 2002 Edition 1

Edited and published by HIOKI E.E. CORPORATION

**Technical Support Section** 

All inquiries to Sales and Marketing International Department

81 Koizumi, Ueda, Nagano, 386-1192, Japan

TEL: +81-268-28-0562 / FAX: +81-268-28-0568

E-mail: os-com@hioki.co.jp URL http://www.hioki.co.jp/

Printed in Japan 8855A983-00

- All reasonable care has been taken in the production of this manual, but if you
  find any points which are unclear or in error, please contact your supplier or
  the Sales and Marketing International Department at HIOKI headquarters.
- In the interests of product development, the contents of this manual are subject to revision without prior notice.
- · Unauthorized reproduction or copying of this manual is prohibited.

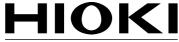

#### HIOKI E.E. CORPORATION

#### **HEAD OFFICE**

81 Koizumi, Ueda, Nagano 386-1192, Japan TEL +81-268-28-0562 / FAX +81-268-28-0568 E-mail: os-com@hioki.co.jp

#### **HIOKI USA CORPORATION**

6 Corporate Drive, Cranbury, NJ 08512, USA TEL +1-609-409-9109 / FAX +1-609-409-9108

8855A983-00 02-07H

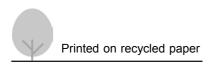